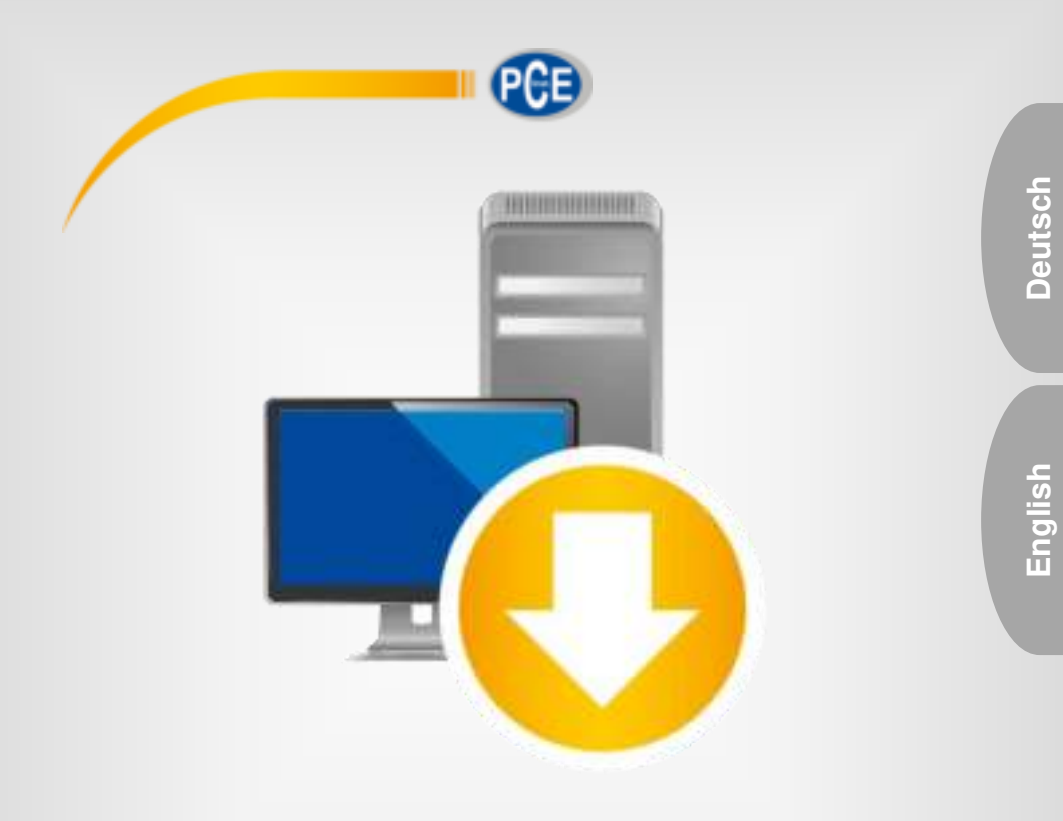

# **Bedienungsanleitung** User Manual

PCE Smart Measure Environmental

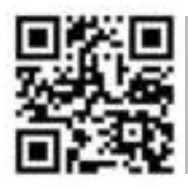

**User manuals in various languages (français, italiano, español, português, nederlands, türk, polski, русский,** 中文**) can be found by using our** 

**product search on: www.pce-instruments.com** 

Letzte Änderung / last change: 18 August 2021 v1.1

© PCE Instruments

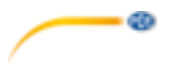

### **Deutsch** Inhaltsverzeichnis

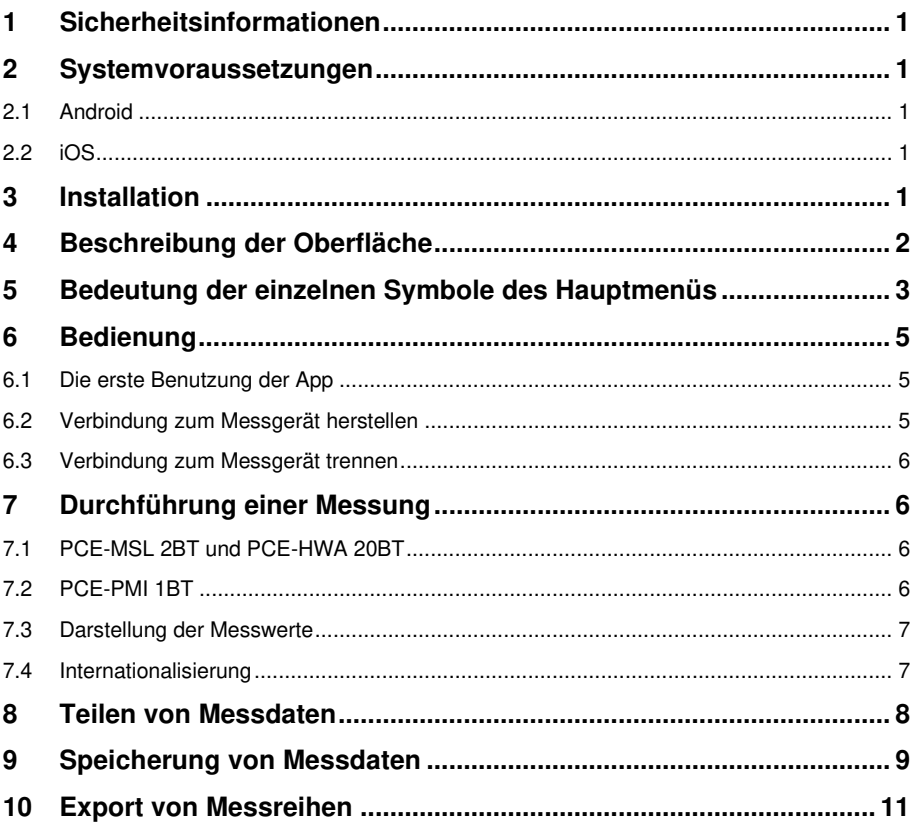

#### English Contents

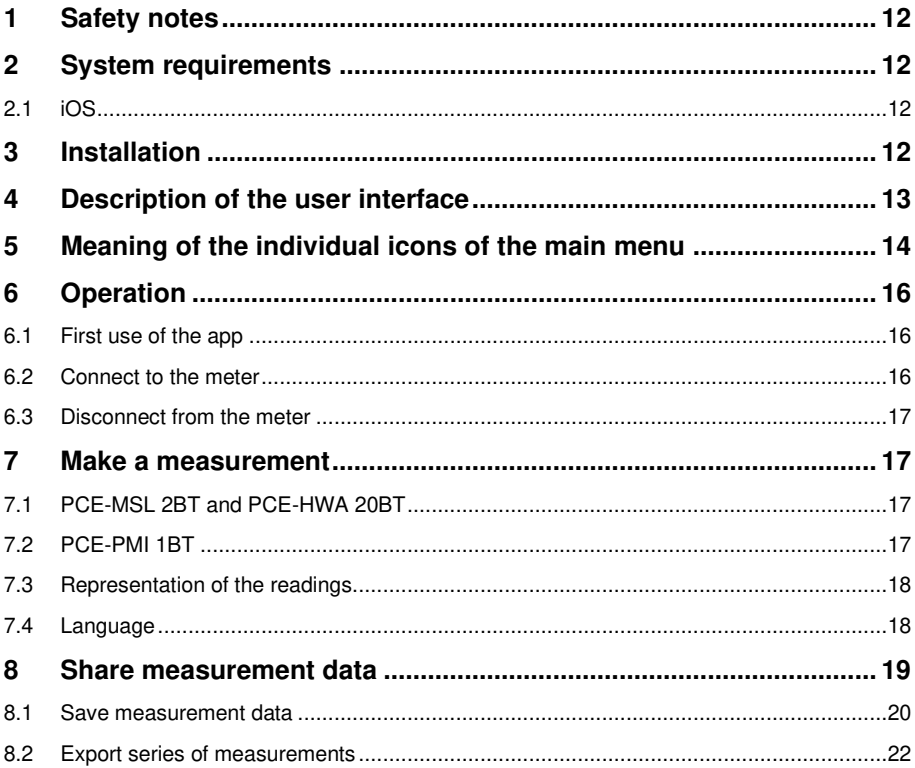

 $\overline{\phantom{0}}$ 

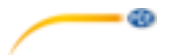

#### <span id="page-3-0"></span>**1 Sicherheitsinformationen**

Machen Sie sich mit der Bedienung des Messgerätes vertraut, bevor Sie es in Verbindung mit der App verwenden. Nutzen Sie dazu die Bedienungsanleitung, welche Ihrem PCE Instruments Messgerät beiliegt. Sämtliche Sicherheitshinweise aus der Bedienungsanleitung des Messgerätes gelten auch bei seiner Verwendung mit der App.

Die Benutzung des Gerätes und der App darf nur durch sorgfältig geschultes Personal erfolgen. Schäden, die durch Nichtbeachtung der Hinweise in den jeweiligen Bedienungsanleitungen entstehen, entbehren jeder Haftung.

Für Druckfehler und inhaltliche Irrtümer in dieser Anleitung übernehmen wir keine Haftung.

Wir weisen ausdrücklich auf unsere allgemeinen Gewährleistungsbedingungen hin, die Sie in unseren Allgemeinen Geschäftsbedingungen finden.

Bei Fragen kontaktieren Sie bitte die PCE Deutschland GmbH. Die Kontaktdaten finden Sie am Ende dieser Anleitung.

#### <span id="page-3-1"></span>**2 Systemvoraussetzungen**

#### <span id="page-3-2"></span>**2.1 Android**

- Android Version 9 Pie (API 28) oder höher
- Bluetooth-Schnittstelle (Version 4.2)
- Bildschirmgröße 5,71 Zoll
- Eine Mindestauflösung von 1520x720 Pixel
- Prozessor: ARM Cortex-A53, 2000 Mhz, 4 Kerne
- 2 GB RAM Arbeitsspeicher empfohlen

#### <span id="page-3-3"></span>**2.2 iOS**

- Aktuelle iOS Version
- Bluetooth-Schnittstelle (Version 4.2)
- Bildschirmgröße 5,8 Zoll
- 2GB RAM Speicher

#### <span id="page-3-4"></span>**3 Installation**

Bitte laden Sie die App aus dem Google Play Store oder dem Apple App Store herunter und installieren diese auf dem Smartphone. Anschließend sind die Zugriffsberechtigungen für den Standort und Speicher zu prüfen und freizugeben.

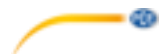

### <span id="page-4-0"></span>**4 Beschreibung der Oberfläche**

Das Hauptfenster setzt sich aus zwei Teilbereichen zusammen. In der oberen Symbolleiste befindet sich links eine Menüschaltfläche, die ein Seitenmenü öffnet. Im Seitenmenü befinden sich Menüpunkte für Softwareinformationen und Unternehmensinformationen, auf die im weiteren Verlauf Bezug genommen wird.

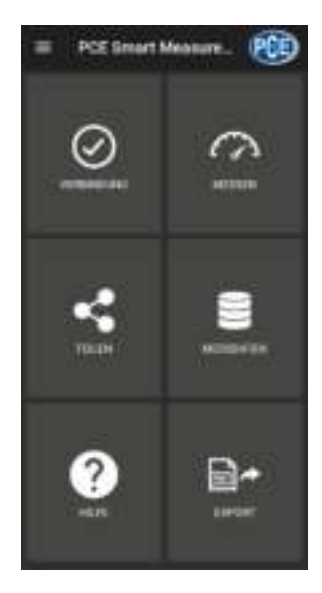

Unter der Toolbar befinden sich sechs Schaltflächen, die je eine Funktionalität repräsentieren.

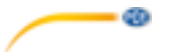

## <span id="page-5-0"></span>**5 Bedeutung der einzelnen Symbole des Hauptmenüs**

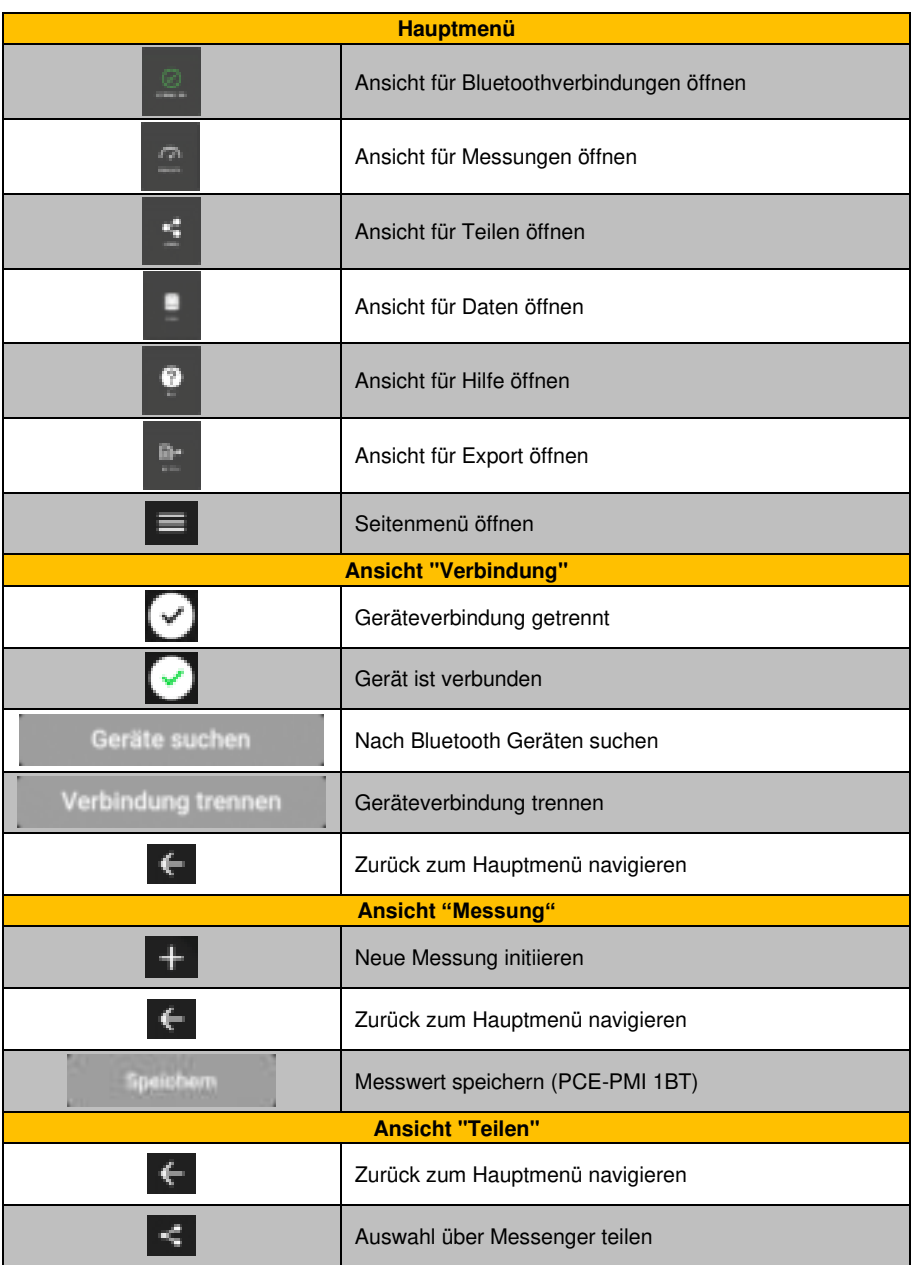

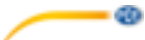

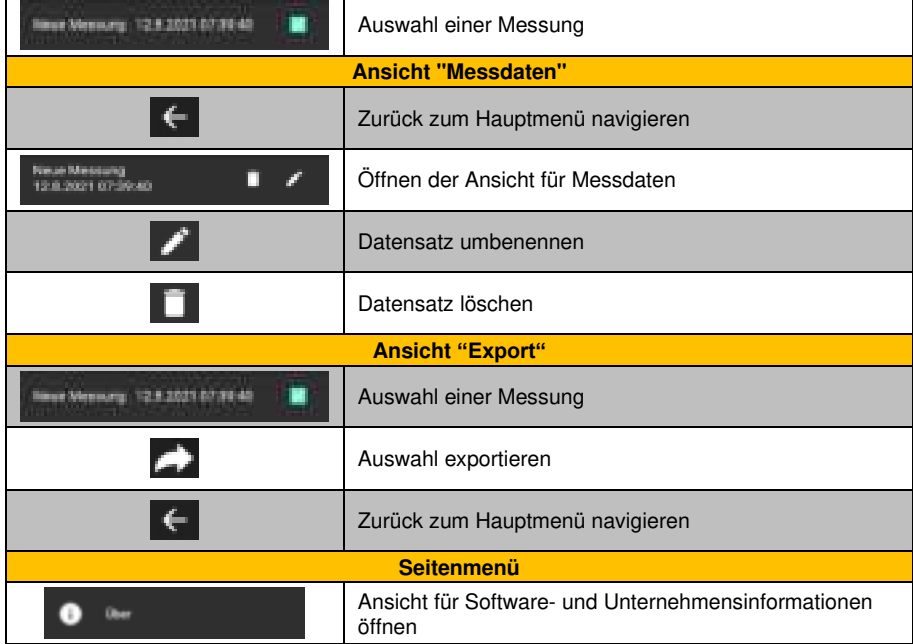

© PCE Instruments 4

### <span id="page-7-0"></span>**6 Bedienung**

#### <span id="page-7-1"></span>**6.1 Die erste Benutzung der App**

Bevor das Messgerät mit der App zusammenarbeiten kann, muss sichergestellt werden, dass Bluetooth aktiviert ist. Des Weiteren müssen die Zugriffsberechtigungen für Standort und Speicher freigegeben werden. Diese dienen ausschließlich der Suche nach Bluetooth-Geräten in der unmittelbaren Umgebung und dem Speichern der Messdaten in Form von PDF-Dateien auf dem Smartphone. Die Berechtigungen können je nach Gerät unter **Einstellungen -> Apps -> PCE Smart Measure Environmental -> Berechtigungen** freigegeben werden. Nach der Freigabe der Zugriffsberechtigungen kann die App vollumfänglich genutzt werden.

#### <span id="page-7-2"></span>**6.2 Verbindung zum Messgerät herstellen**

Nach dem Start der App kann eine Bluetoothverbindung mit dem Messgerät hergestellt werden. Es ist sicherzustellen, dass das Smartphone und das Messgerät nicht weiter als 5 … 10 m voneinander entfernt sind. Zur Herstellung der Verbindung muss durch Antippen von "**Verbindung"** im Hauptmenü in das entsprechende Menü navigiert werden. Unter "**Verbindung"** können Bluetoothverbindungen verwaltet werden. Zum Aufbau einer Verbindung muss nach einem geeigneten Messgerät gesucht werden. Dies kann durch Antippen der Schaltfläche "**Geräte suchen**" angestoßen werden. Die gefundenen Geräte werden anschließend in einer Liste dargestellt, siehe Abbildung.

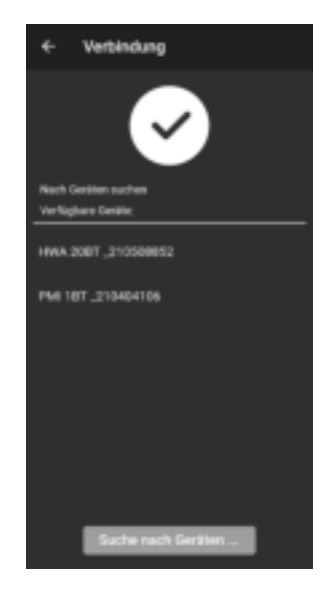

Nachdem das Gerät gefunden wurde (z. B. PCE-HWA 20BT), kann durch Antippen des Geräts in der Liste eine Verbindung hergestellt werden. Nach erfolgreichem Verbindungsaufbau bekommt der Benutzer umgehend eine Bestätigung auf dem Display, dass die Geräte verbunden sind und wird direkt ins Hauptmenü weitergeleitet.

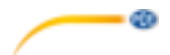

#### <span id="page-8-0"></span>**6.3 Verbindung zum Messgerät trennen**

Durch Tippen auf das Symbol kann die Verbindung zum Messgerät getrennt werden. Das Beenden der App bei aktiver Bluetoothverbindung trennt die verbundenen Geräte. Die Geräte sollten grundsätzlich nach Benutzung, wie oben beschrieben, voneinander getrennt werden, bevor die mobile Anwendung geschlossen wird. Dies dient der korrekten Funktion des Geräts.

#### <span id="page-8-1"></span>**7 Durchführung einer Messung**

Der Menüpunkt **"Messen"**, der aus dem Hauptmenü erreichbar ist, bietet die Möglichkeit zur Durchführung einer Messung. Vor der Durchführung der ersten Messung ist sicherzustellen, dass eine aktive Bluetoothverbindung zwischen Smartphone und Messgerät besteht. Durch die unterschiedlichen Eigenschaften der Geräte gestaltet sich die Durchführung einer Messung je nach Gerät unterschiedlich.

#### <span id="page-8-2"></span>**7.1 PCE-MSL 2BT und PCE-HWA 20BT**

Bei den Geräten PCE-MSL 2BT und PCE-HWA 20BT werden die Messwerte gespeichert, wenn die Ansicht geöffnet wird. Soll eine neue Messung initiiert werden, kann auf das betreffende

Symbol in der Menüleiste geklickt werden. Anschließend kann die Messung benannt und mit OK bestätigt werden.

#### <span id="page-8-3"></span>**7.2 PCE-PMI 1BT**

Bei dem Feuchtigkeitsmessgerät PCE-PMI 1BT befindet sich in der App die Schaltfläche

#### **Speichorn**

. Durch die Betätigung der Schaltfläche wird ein Wert in der Datenbank abgelegt. Wie bei den oben genannten Geräten kann auch hier durch Anklicken des Symbols

eine neue Messung initiiert werden.

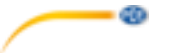

#### <span id="page-9-0"></span>**7.3 Darstellung der Messwerte**

Je nach Gerät werden unterschiedliche Messwerte mit deren Einheiten dargestellt.

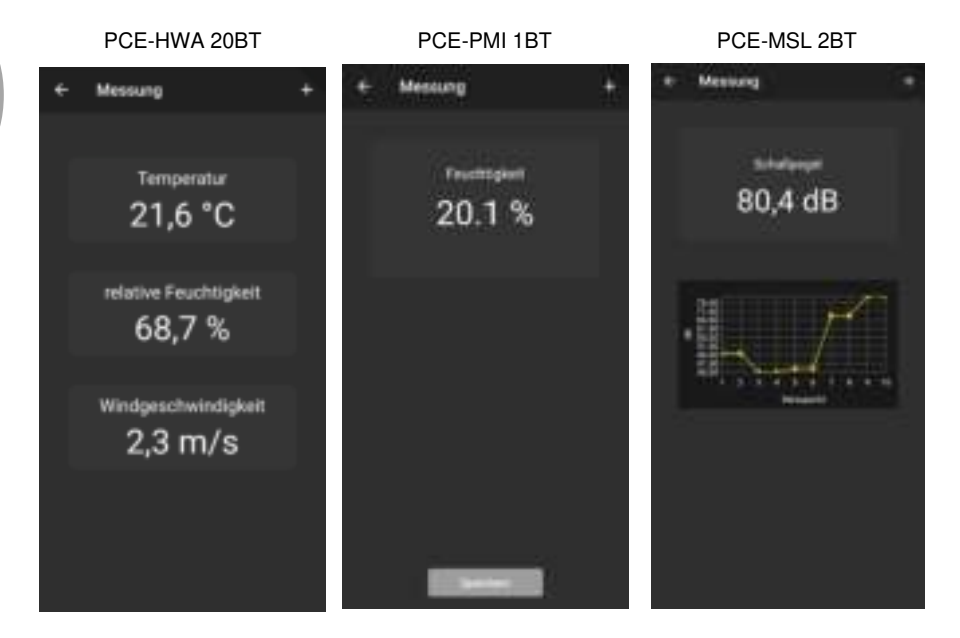

#### <span id="page-9-1"></span>**7.4 Internationalisierung**

Je nach eingestellter Sprache auf Ihrem Smartphone wird die Sprache und Formatierung jeweils auf Deutsch oder Englisch angezeigt.

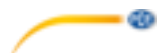

#### <span id="page-10-0"></span>**8 Teilen von Messdaten**

Alle durchgeführten Messungen können über alle gängigen Messenger als PDF–Datei geteilt werden. Hierzu ist der Menüpunkt "**Teilen** " im Hauptmenü aufzurufen. Die Ansicht beinhaltet eine Liste aller durchgeführten Messungen. Die gewünschten Messungen können entsprechend durch das Setzen der Haken markiert werden.

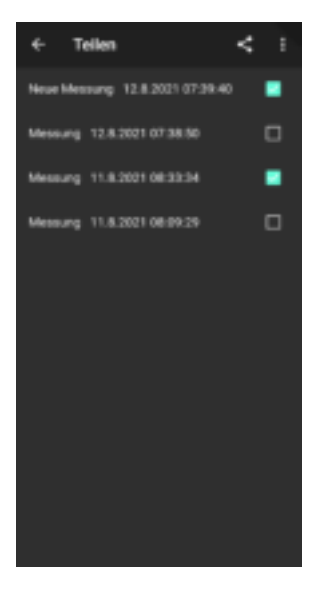

Nach Betätigung der Schaltfläche können Sie das gewünschte Export-Format wählen. Zur Auswahl des gewünschten Messengers wird ein Optionsdialog geöffnet. Nach der Auswahl werden die Messungen als PDF- oder CSV-Dokumente angehängt und können versendet werden.

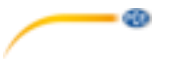

#### <span id="page-11-0"></span>**9 Speicherung von Messdaten**

Alle durchgeführten Messungen werden in einer Datenbank auf dem Gerätespeicher des Smartphones abgelegt. Diese können jederzeit betrachtet, bearbeitet oder gelöscht werden. Dazu ist der Menüpunkt **"Messdaten"** im Hauptmenü aufzurufen. Die Ansicht beinhaltet alle Messdaten, die entsprechend des Zeitstempels der Messung benannt sind. Da die mobile Anwendung mit unterschiedlichen Messgeräten umgehen kann, muss das entsprechende Gerät ausgewählt werden, zu dem die jeweiligen Messungen angezeigt werden sollen.

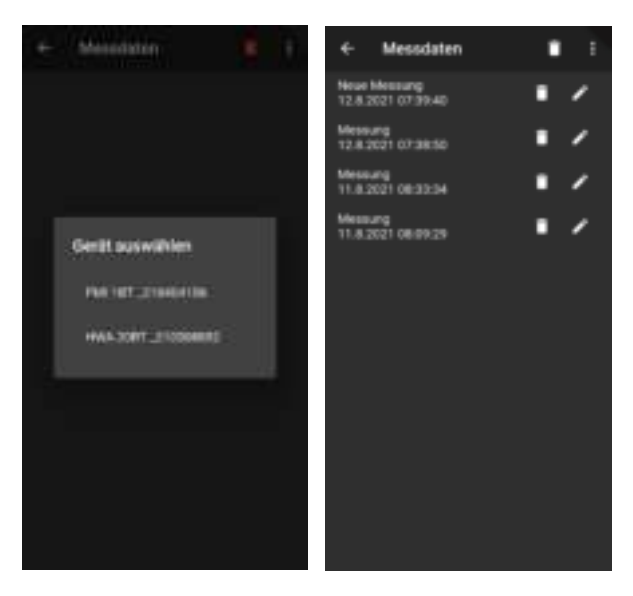

Jede Messung kann über die dazugehörigen Optionen umbenannt oder gelöscht werden. Des Weiteren ist eine Betrachtung der Messwerte durch Antippen der gewünschten Messung möglich.

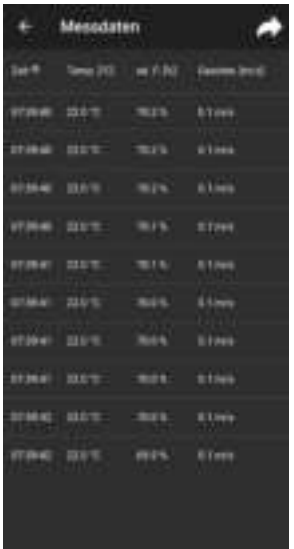

In der Übersicht der gespeicherten Messdaten sind die einzelnen Werte in einer Tabelle abgebildet. Hier können die Messwerte durch Tippen auf die jeweilige Spaltenüberschrift der Größe nach sortiert werden.

 $\circ$ 

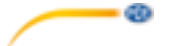

#### <span id="page-13-0"></span>**10 Export von Messreihen**

Der Export der Messreihen erfolgt über den Menüpunkt "**Export**" im Hauptmenü.

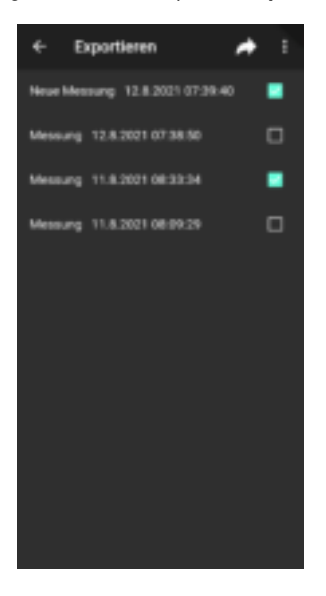

Unter der Ansicht "**Export**" können einzelne Messreihen ausgewählt und anschließend durch

Betätigung der Schaltfläche exportiert werden. Während der Verarbeitung der Daten für den Export wird eine Fortschrittsanzeige eingeblendet. Die Messreihen werden nach der Verarbeitung im **"PCE"** Ordner des Dateisystems Ihres Smartphones in Form einer PDF- oder CSV-Datei abgelegt.

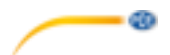

#### <span id="page-14-0"></span>**1 Safety notes**

Acquaint yourself with the operation of the measuring device before using it in combination with the app. For this purpose, use the instruction manual which comes with your PCE Instruments meter. All safety notes from the meter's manual have to be observed as well when the device is used with this app.

The device and the app may only be used by qualified personnel. Damage or injuries caused by non-observance of the manuals are excluded from our liability and not covered by our warranty.

We do not assume liability for printing errors or any other mistakes in this manual.

We expressly point to our general warranty terms which can be found in our general terms of business.

If you have any questions, please contact PCE Instruments. The contact details can be found at the end of this manual.

#### <span id="page-14-1"></span>**2 System requirements**

#### **2.1 Android**

- Android version 9 Pie (API 28) or higher
- Bluetooth interface (version 4.2)
- Screen size 5.71 inches
- A minimum resolution of 1520x720 pixels
- Processor: ARM Cortex-A53, 2000 Mhz, 4 cores
- 2 GB RAM recommended

#### <span id="page-14-2"></span>**2.2 iOS**

- Current iOS version
- Bluetooth interface (version 4.2)
- Screen size 5.8 inches
- 2GB RAM

#### <span id="page-14-3"></span>**3 Installation**

Please download the app from the Google Play Store or Apple App Store and install it on your smartphone. Then check and grant the access permissions for the location and memory.

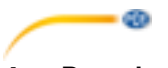

#### <span id="page-15-0"></span>**4 Description of the user interface**

The main window is composed of two sections. In the upper toolbar, there is a menu button on the left which opens a side menu. The side menu contains menu items for software information and company information. More detailed information about these menu items will follow below.

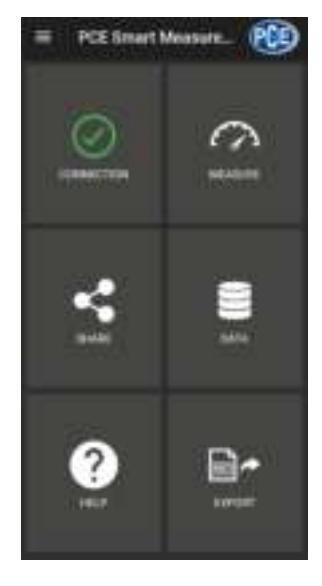

Below the toolbar, there are six buttons, each representing a functionality.

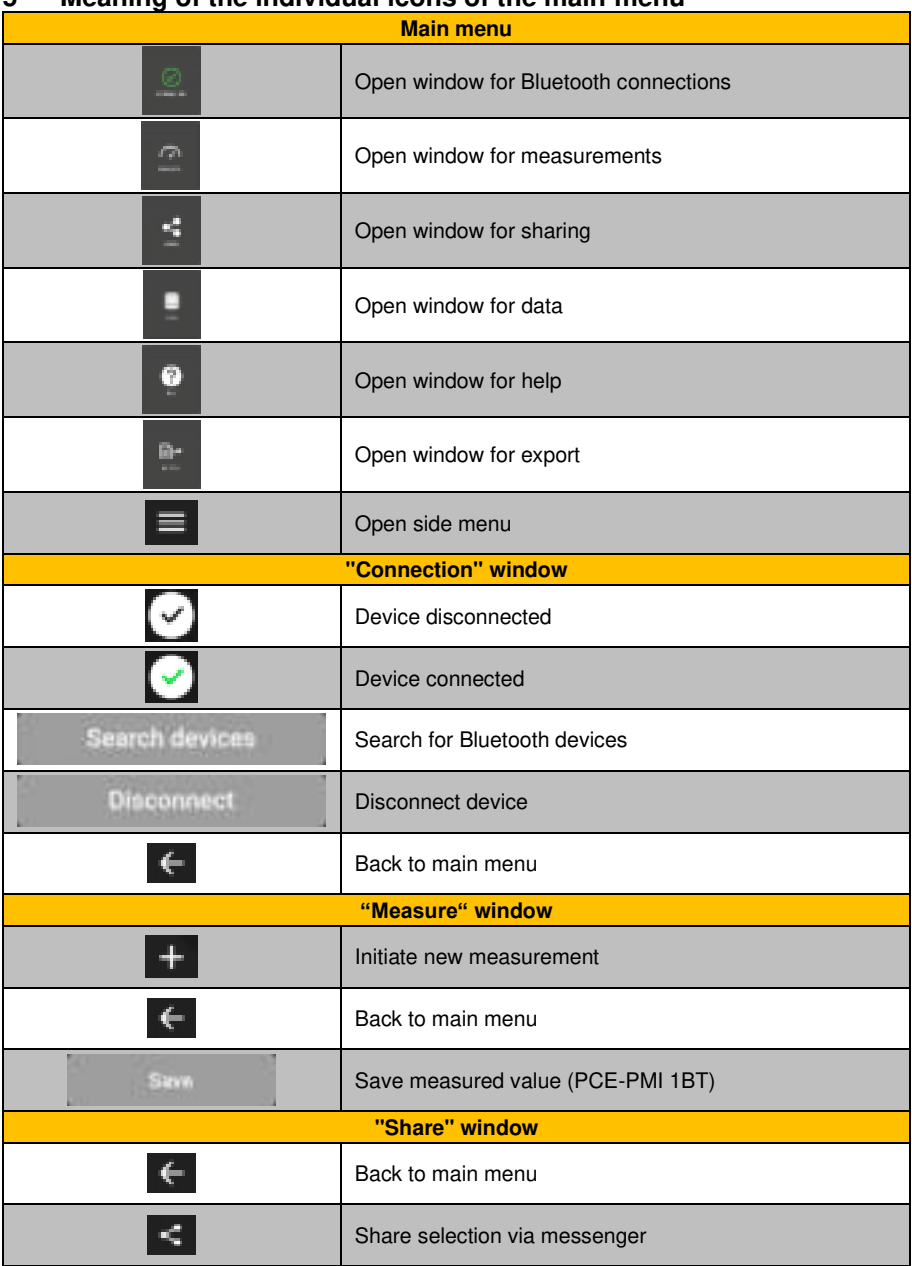

#### <span id="page-16-0"></span>**5 Meaning of the individual icons of the main menu**

 $\overline{\phantom{0}}$ 

![](_page_17_Picture_52.jpeg)

 $-$ 

### <span id="page-18-0"></span>**6 Operation**

#### <span id="page-18-1"></span>**6.1 First use of the app**

Before the meter can work with the app, make sure that Bluetooth is activated. Furthermore, the access permissions for location and memory must be granted. These are used exclusively to search for Bluetooth devices in the direct vicinity and to save the measurement data to the smartphone as PDF files. The permissions can be granted, depending on the device, via **Settings -> Apps -> PCE Smart Measure Environmental -> Permissions**. After the access permissions have been granted, the app can be used to its full extent.

#### <span id="page-18-2"></span>**6.2 Connect to the meter**

After starting the app, a Bluetooth connection to the meter can be established. It must be ensured that the smartphone and the meter are not more than 5… 10 m apart. To establish the connection, navigate to the corresponding menu by tapping on "**Connection**" in the main menu. Bluetooth connections can be managed under "**Connection**". To establish a connection, a suitable meter must be searched for. This can be initiated by tapping on the "**Search devices**" button. The devices found are then displayed in a list, see figure.

Connection

![](_page_18_Picture_5.jpeg)

Once the meter has been found (e. g. PCE-HWA 20BT), a connection can be established by tapping on the meter in the list. After the connection has been successfully established, the user immediately receives a confirmation on the display that the devices are connected and is forwarded directly to the main menu.

![](_page_19_Picture_0.jpeg)

#### <span id="page-19-0"></span>**6.3 Disconnect from the meter**

Tap on the **influence** is the interest the meter. Closing the app while the Bluetooth connection is active disconnects the devices. After use and before closing the mobile application, the devices must always be disconnected as described above. This ensures correct functionality of the device.

#### <span id="page-19-1"></span>**7 Make a measurement**

The menu item "**Measure**", which can be reached from the main menu, offers the possibility to perform a measurement. Before making the first measurement, ensure that there is an active Bluetooth connection between the smartphone and the meter. Since the meters have different features, a measurement is made differently depending on the meter you are using.

#### <span id="page-19-2"></span>**7.1 PCE-MSL 2BT and PCE-HWA 20BT**

With the meters PCE-MSL 2BT and PCE-HWA 20BT, the measured values are saved when

viewing mode is opened. To initiate a new measurement, click on the  $\blacksquare$  icon in the menu bar. You can then name the measurement and confirm with OK.

#### <span id="page-19-3"></span>**7.2 PCE-PMI 1BT**

When using the moisture meter PCE-PMI 1BT, you will find the **button** button in the app. Tap on this button to save a value to the database. As it is done with the two meters

mentioned above, click on the  $\blacksquare$  icon in the menu bar to initiate a new measurement.

# œ

#### <span id="page-20-0"></span>**7.3 Representation of the readings**

Depending on the meter, different measured values are shown with their units.

![](_page_20_Figure_3.jpeg)

#### <span id="page-20-1"></span>**7.4 Language**

Depending on the language set in your smartphone, the language and format will be displayed either in English or German.

![](_page_21_Picture_0.jpeg)

#### <span id="page-21-0"></span>**8 Share measurement data**

All performed measurements can be shared via all common messengers as a PDF file. To do so, call up the menu item "**Share**" in the main menu. The window contains a list of all measurements that have been made. The desired measurements can be marked accordingly by placing check marks.

![](_page_21_Picture_3.jpeg)

After tapping on the **button**, you can select the desired export format. An options dialogue opens to select the desired messenger. After the selection, the chosen measurements are attached as PDF or CSV documents and can be sent.

![](_page_22_Picture_0.jpeg)

#### <span id="page-22-0"></span>**8.1 Save measurement data**

All performed measurements are saved to a database in the memory of the smartphone. These can be viewed, edited or deleted at any time. To do this, call up the menu item "**Data**" in the main menu. The view contains all measurement data named according to the time stamp of the measurement. As the mobile application can be used with several meters, you must select the meter the measurements of which you want to view.

![](_page_22_Picture_3.jpeg)

Each measurement can be renamed or deleted via the associated options. Furthermore, it is possible to view the measured values by tapping on the desired measurement.

![](_page_23_Picture_0.jpeg)

![](_page_23_Picture_21.jpeg)

In the overview of the saved measurement data, the individual values are shown in a chart. Here, you can sort the readings by their value by tapping on the relevant column header.

![](_page_24_Figure_0.jpeg)

#### <span id="page-24-0"></span>**8.2 Export series of measurements**

Series of measurements can be exported via the menu item "**Export**" in the main menu.

![](_page_24_Picture_3.jpeg)

In the "**Export**" window, individual series of measurements can be selected and then exported by

tapping on the button. A progress bar is displayed while the data are being processed for export. After processing, the series of measurements are saved to the "**PCE**" folder of the smartphone file system as a PDF or CSV file.

### **PCE Instruments contact information**

#### Germany **France France** Spain

PCE Deutschland GmbH PCE Instruments France EURL PCE Ibérica S.L.

40

#### **United Kingdom Italy Turkey**

Ensign Way, Southampton

PCE Brookhuis B.V.. PCE Americas Inc. Institutenweg 15 1201 Jupiter Park Drive, Suite 8 7521 PH Enschede Jupiter / Palm Beach Nederland 33458 FL Telefoon: +31 (0)53 737 01 92 USA info@pcebenelux.nl Tel: +1 (561) 320-9162 www.pce-instruments.com/dutch Fax: +1 (561) 320-9176

Im Langel 4 23, rue de Strasbourg Calle Mayor, 53 D-59872 Meschede 67250 Soultz-Sous-Forets 02500 Tobarra (Albacete) Deutschland France España Tel.: +49 (0) 2903 976 99 0 Téléphone: +33 (0) 972 3537 17 Tel. : +34 967 543 548 Fax: +49 (0) 2903 976 99 29 Numéro de fax: +33 (0) 972 3537 18 Fax: +34 967 543 542 info@pce-instruments.com info@pce-france.fr info@pce-iberica.es www.pce-instruments.com/deutsch www.pce-instruments.com/french www.pce-instruments.com/espanol

PCE Instruments UK Ltd **PCE Italia s.r.l.** PCE Italia s.r.l. PCE Teknik Cihazları Ltd.Şti.<br>
Unit 11 Southpoint Business Park Via Pesciatina 878 / B-Interno 6 Halkalı Merkez Mah. Unit 11 Southpoint Business Park Via Pesciatina 878 / B-Interno 6 Halkalı Merkez Mah. Hampshire Capannori (Lucca) 34303 Küçükçekmece - İstanbul United Kingdom, SO31 4RF Italia Italia Türkiye Tel: +44 (0) 2380 98703 0 Telefono: +39 0583 975 114 Tel: 0212 471 11 47<br>
Fax: +44 (0) 2380 98703 9 Fax: +39 0583 974 824 Faks: 0212 705 53 9 Fax: +44 (0) 2380 98703 9 Fax: +39 0583 974 824 Faks: 0212 705 53 93 info@pce-instruments.co.uk info@pce-italia.it info@pce-cihazlari.com.tr www.pce-instruments.com/english www.pce-instruments.com/italiano www.pce-instruments.com/turkish

#### **The Netherlands United States of America**

info@pce-americas.com

**User manuals in various languages (français, italiano, español, português, nederlands, türk, polski, русский,** 中文**) can be found by using our product search on: www.pce-instruments.com** 

**Specifications are subject to change without notice.**